### INTERNET CLE@RING WORK STATION (ICWS)

### USER MANUAL

26<sup>th</sup> November 2018

Version 3.6

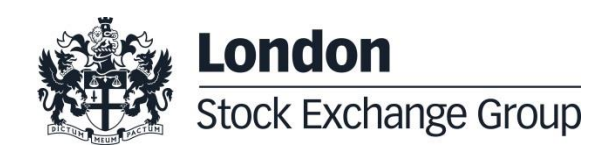

# **Contents**

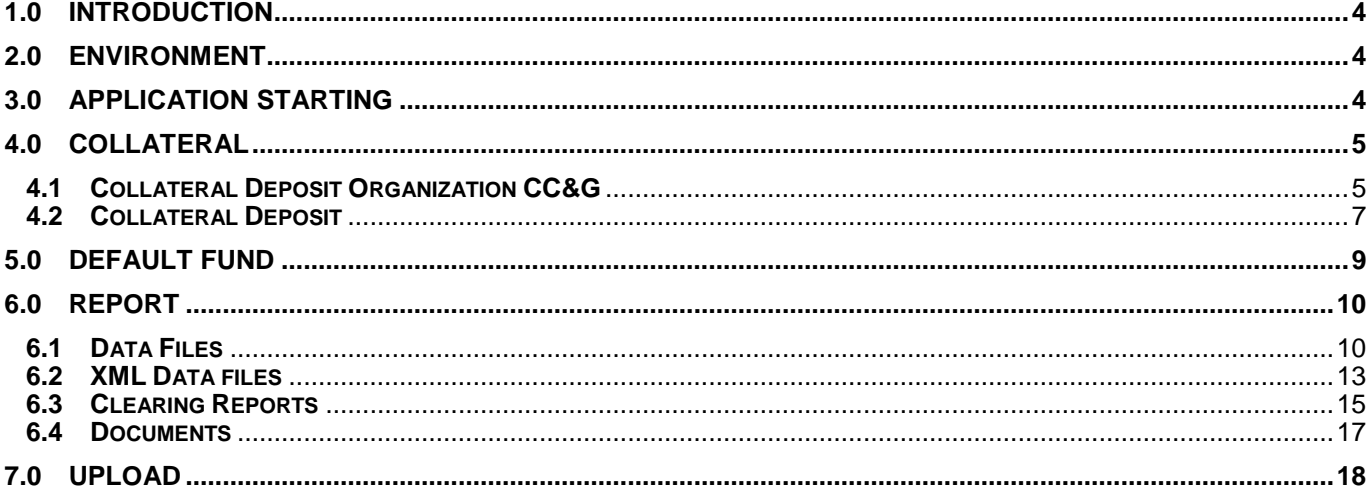

#### <span id="page-2-0"></span>**1.0 Introduction**

**Internet Cle@ring Work Station** (**ICWS)** enables to view Default Fund's balances, to download Reports and Data Files and to send documents and dispositive requests to CC&G.

#### <span id="page-2-1"></span>**2.0 Environment**

The client station, accessible through a web browser, is based on an Internet connection and a digital certificate of a certification authority (**VeriSign**).

The access to CC&G webserver [\(www.icws.it\)](http://www.icws.it/) is possible from any Internet location using a commercial "browser" (Internet Explorer 11 and following versions are recommended).

The system can be accessed by using "**Username**" and "**Password**" provided by CC&G for each requested user. Passwords and instructions for downloading the digital certificate will be provided by CC&G to Members with a registered letter.

#### <span id="page-2-2"></span>**3.0 Application starting**

In the Home Page [\(www.icws.it\)](http://www.ccg.it/) input "**Username**" and "**Password**" provided by CC&G and click on "**Go**" button.

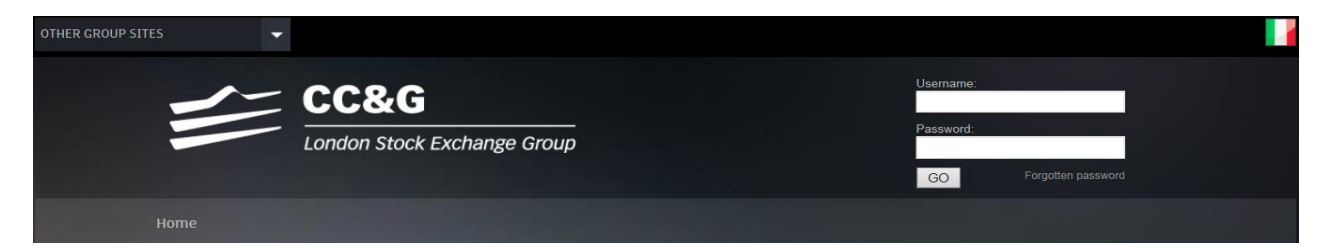

To access the ICWS click on **ICWS**.

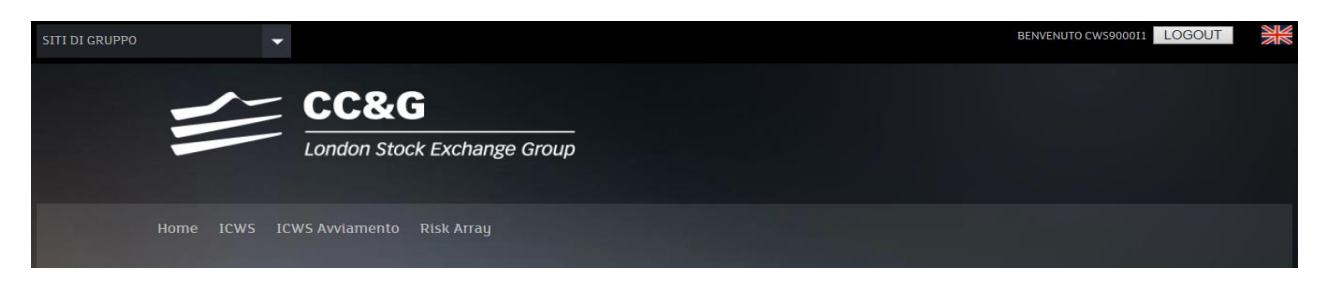

26<sup>th</sup> November 2018

#### <span id="page-3-0"></span>**4.0 Collateral**

Accessing to the **Collateral** menu is possible to view the guarantees in cash, government bonds and shares deposited by the Member at CC&G and the list of the government bonds species already registered in CC&G System as eligible guarantees.

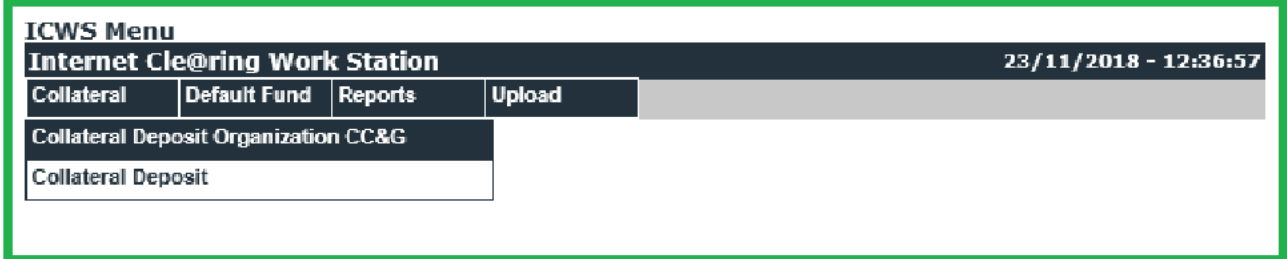

#### <span id="page-3-1"></span>**4.1 Collateral Deposit Organization CC&G**

Selecting **Collateral Deposit Organization CC&G** is possible view the list of the government bonds already registered in CC&G System as eligible guarantees.

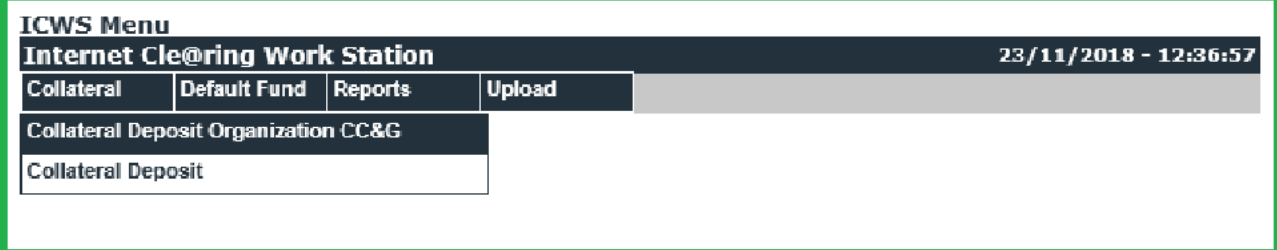

26<sup>th</sup> November 2018

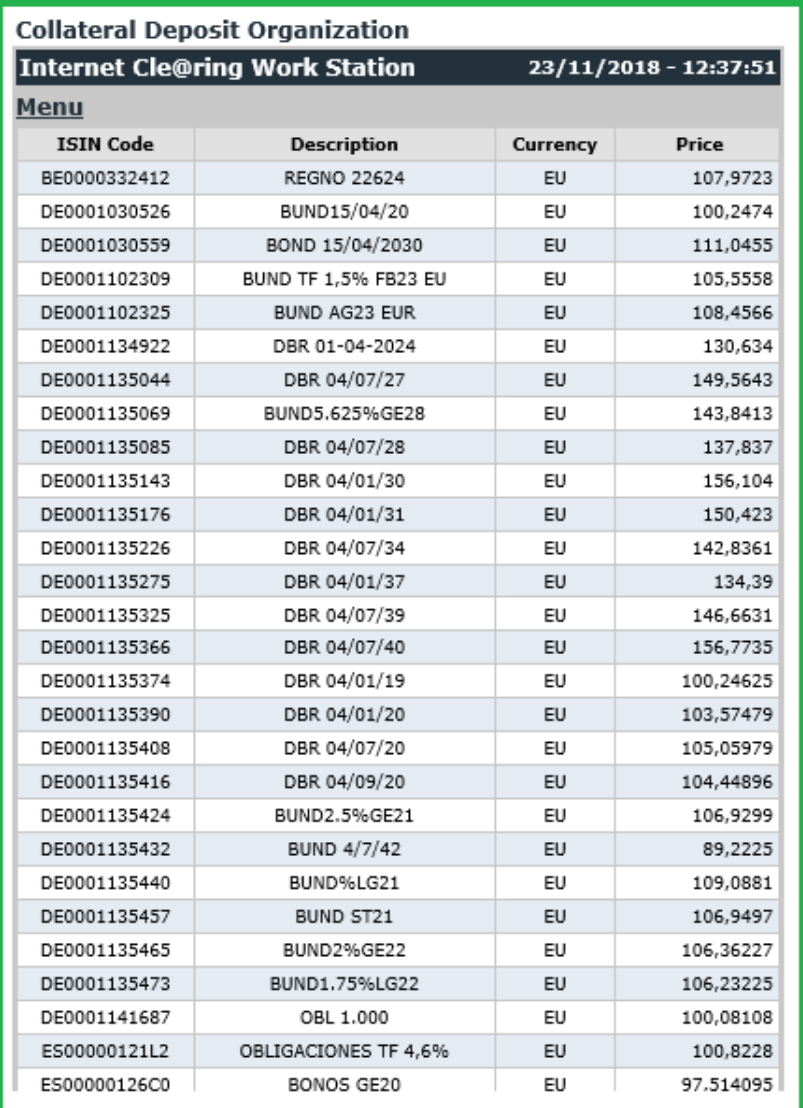

In the column **Price** is indicated the price attributed by CC&G to each government bond specie taking into account the related haircut percentage applied.

The government bond species that can be deposited as a guarantee are defined in Annex B.332 of the Annexes to the Instructions.

#### <span id="page-5-0"></span>**4.2 Collateral Deposit**

Selecting **Collateral Deposit** is possible to view the guarantees in cash, government bonds and shares deposited by the Member at CC&G.

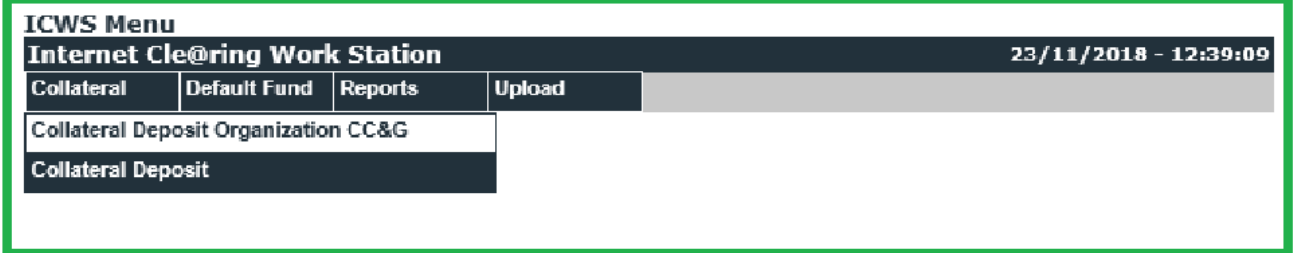

In the **Member** field, by means of a drop-down menu, is possible to select the entity (Clearing Member, or segregated account or Trading Client) for which the research is carried out.

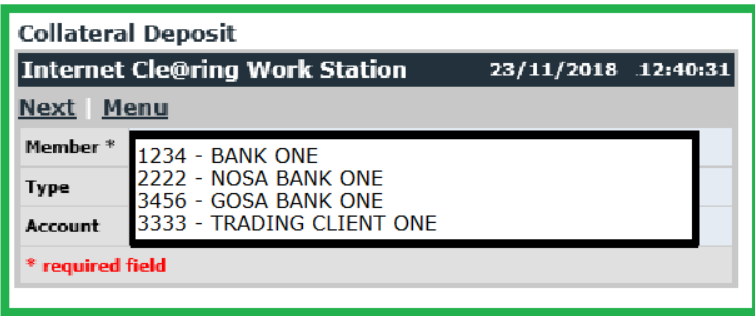

In the **Type** field, by means of a drop-down menu, is possible to select the interested type of guarantee (shares, government bonds, cash or all).

26<sup>th</sup> November 2018

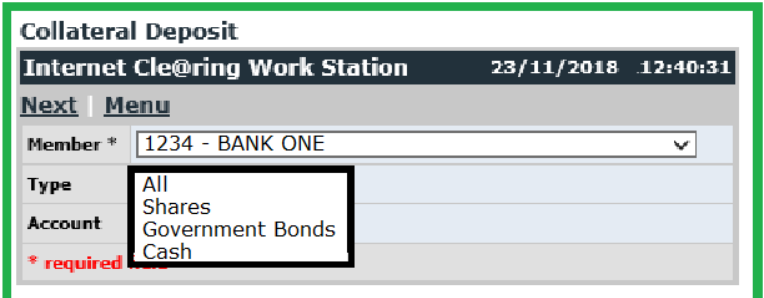

In the Account field, by means of a drop-down menu, is possible to select the account interested (Client, House or All).

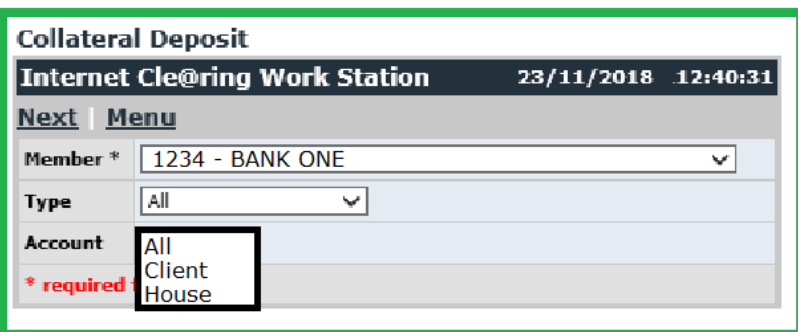

Clicking on **Next** is possible to view the result of the query carried out.

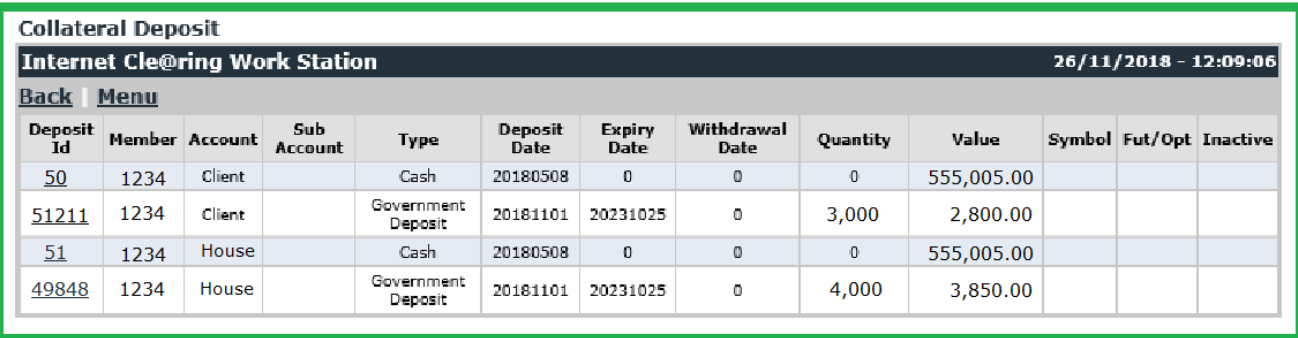

#### <span id="page-7-0"></span>**5.0 Default Fund**

Accessing to Default Fund Menu is possible to view cash balances related to each Default Fund.

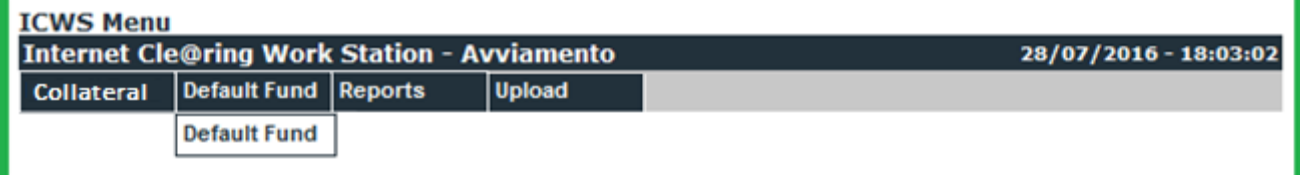

Select the interested Default Fund in the drop down menu of field **Fund** and the interested date in field **Date**:

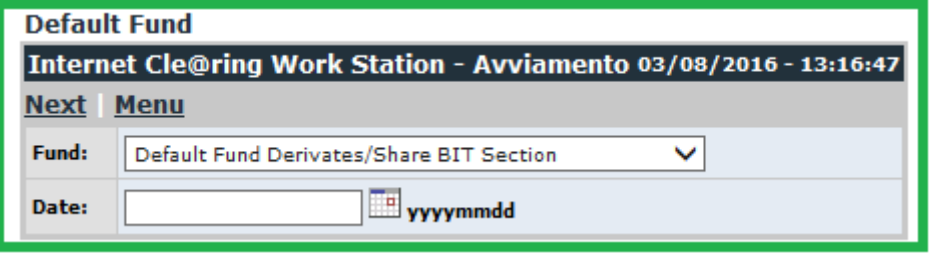

Click on **Next** to access the information required:

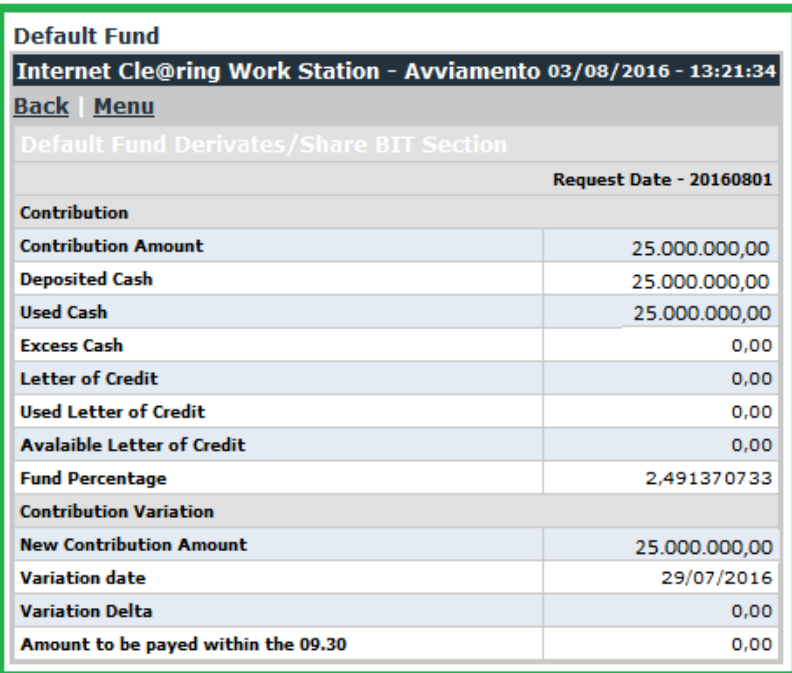

26<sup>th</sup> November 2018

#### <span id="page-8-0"></span>**6.0 Report**

Selecting **Reports** is possible to access to Data Files, Clearing Reports, documents and dispositive requests sent to CC&G.

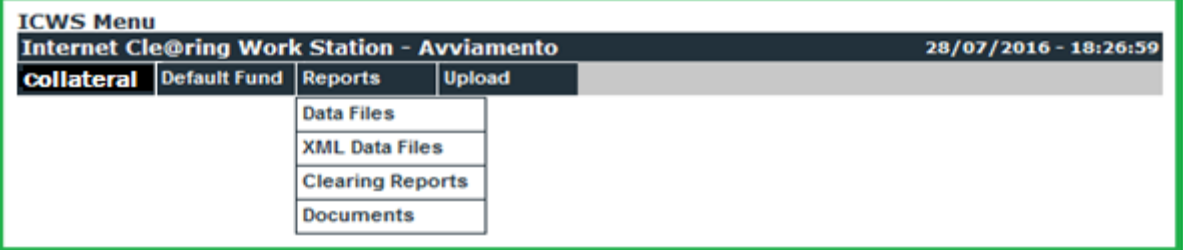

#### <span id="page-8-1"></span>**6.1 Data Files**

Selecting **Data Files**, is possible to view, print or save in a local directory the available Data Files in **TXT** format.

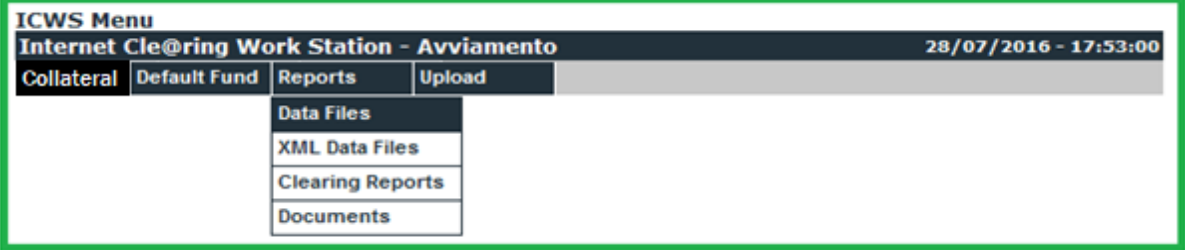

Clicking on **Data Files** you access the following menu:

26<sup>th</sup> November 2018

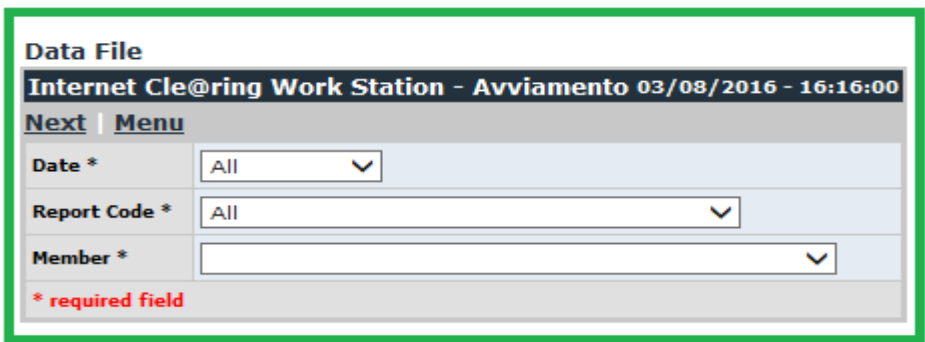

Search criteria of interested Data Files can be set by selecting the values in the fields with drop-down menu.

In field **Date** is possible to select the production date of the interested data file or maintain the default value "All" in order to research the file within all available dates.

In field **Report Code** is possible to select the interested data file from the list of all the available ones; it is also possible to select the value "All" in order to extend the research among all data files available within the selected date.

In field **Member** is possible to select the name of the subject (Clearing Member or Settlement Agent or segregated account or Trading Client) for which the research must be done.

By clicking on **Next** you access to the selected data files according to the search criteria set.

26<sup>th</sup> November 2018

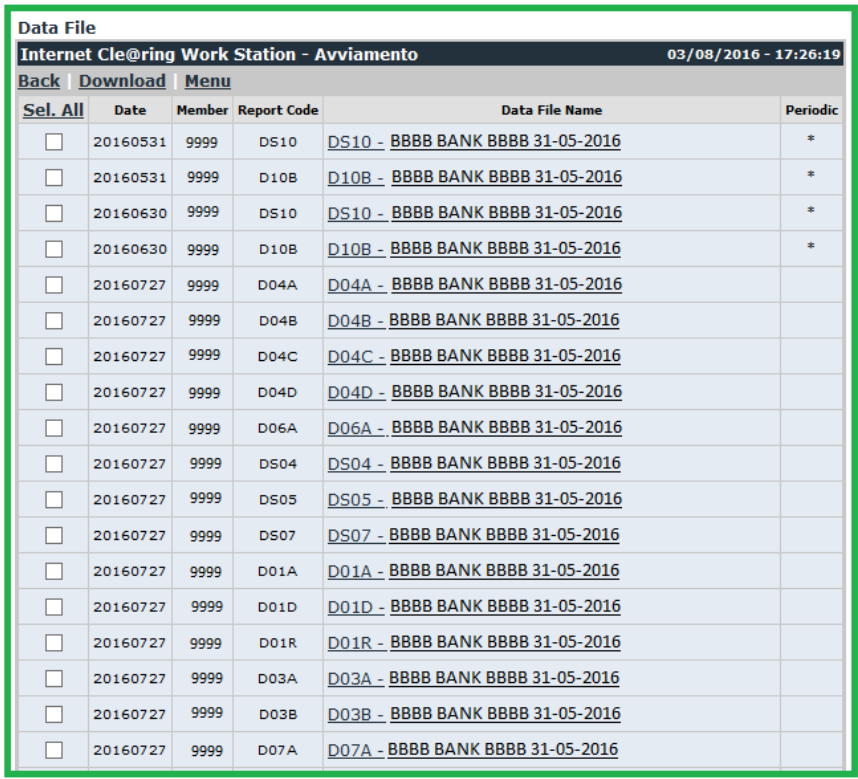

To view the contents of a Data File, click on it in correspondence with the column "**Data File Name**". The Data File will be displayed in **TXT** format and you'll be able to print it or save it in a local directory of your own PC.

In order to download one ore more Data Files, select it/them clicking on the corresponding check box/es on the first column, then click on **Download**.

In order to select all Data Files at the same time, click on **Sel.All**.

An asterisk in the last column indicates whether the Data File has a periodic basis instead of daily.

**Actions:**

- **Back,** to return to the previous menu;
- **•** Download, to download the file;
- **Menu**, to return to the main ICWS menu.

26<sup>th</sup> November 2018

#### <span id="page-11-0"></span>**6.2 XML Data files**

Selecting **XML Data Files**, is possible to view, print or save in a local directory the available Data Files in **XML** format.

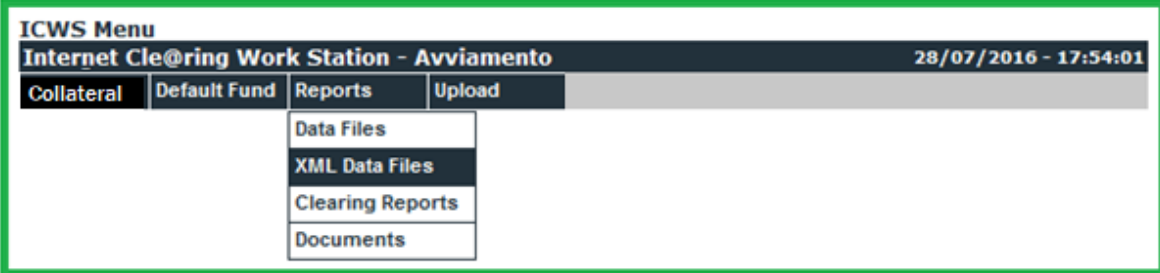

Clicking on **XML Data Files** you access the following menu:

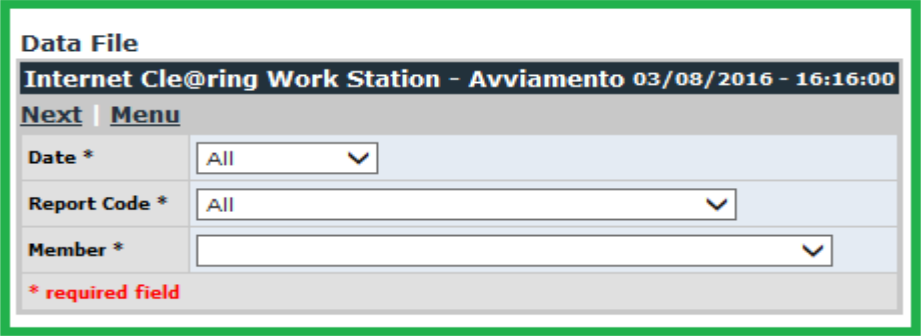

Search criteria of interested Data Files can be set by selecting the values in the fields with drop-down menu.

In field **Date** is possible to select the production date of the interested data file or maintain the default value "All" in order to research the file within all available dates.

In field **Report Code** is possible to select the interested data file from the list of all the available ones; it is also possible to select the value "All" in order to extend the research among all data files available within the selected date.

In field **Member** is possible to select the name of the subject (Clearing Member or Settlement Agent or segregated account or Trading Client) for which the research must be done.

By clicking on **Next** you access to the selected data files according to the search criteria set.

26<sup>th</sup> November 2018

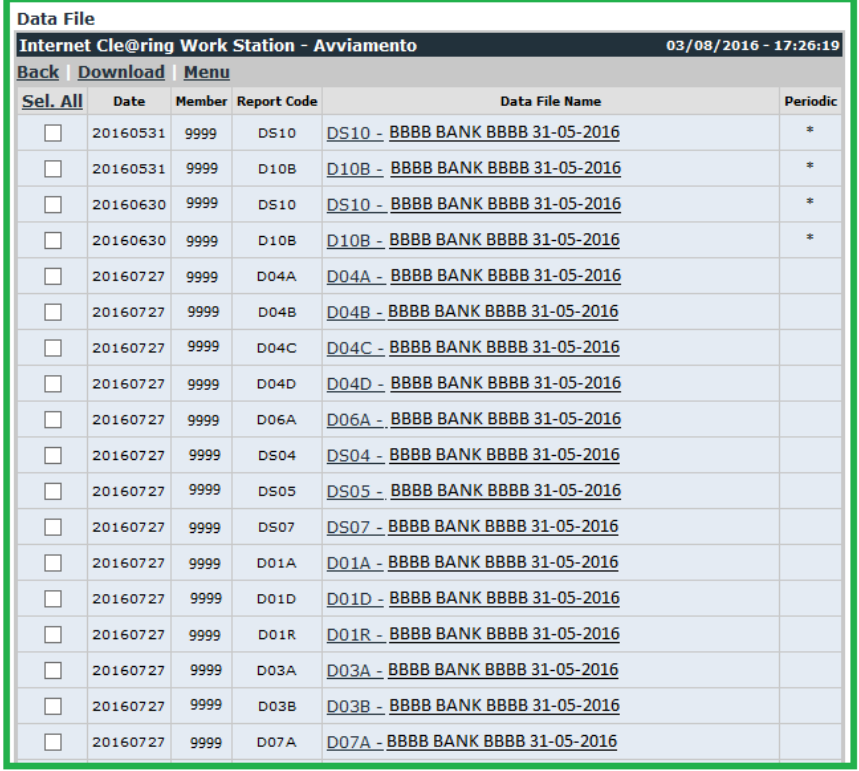

To view the contents of a Data File, click on it in correspondence with the column "**Data File Name**". The Data File will be displayed in **XML** format and you'll be able to print it or save it in a local directory of your own PC.

In order to download one ore more Data Files, select it/them clicking on the corresponding check box/es on the first column, then click on **Download**.

In order to select all Data Files at the same time, click on **Sel.All**.

An asterisk in the last column indicates whether the Data File has a periodic basis instead of daily.

#### **Actions:**

- **Back,** to return to the previous menu;
- **•** Download, to download the file;
- **Menu**, to return to the main ICWS menu.

26<sup>th</sup> November 2018

#### <span id="page-13-0"></span>**6.3 Clearing Reports**

Selecting **Clearing Reports**, is possible to view, print or save in a local directory the available Clearing Reports.

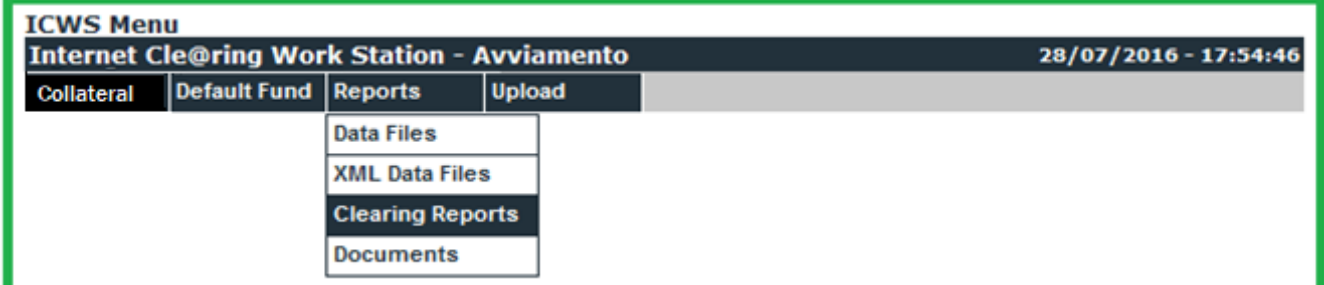

Clicking on **Clearing Reports** you access the following Menu:

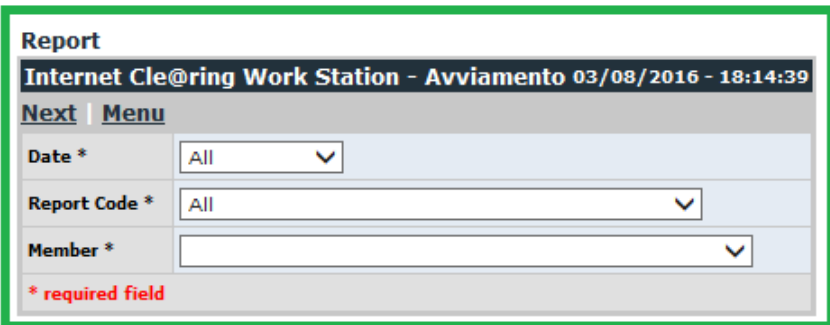

Search criteria of interested Clearing Reports can be set by selecting the values in the fields with drop-down menu.

In field **Date** is possible to select the production date of the interested Clearing Report or maintain the default value "All" in order to research the file within all available dates.

In field **Report Code** is possible to select the interested Clearing Report from the list of all the available ones; it is also possible to select the value "All" in order to extend the research among all Clearing Reports available within the selected date.

In field **Member** is possible to select the name of the subject (Clearing Member or Settlement Agent or segregated account or Trading Client) for which the research must be done.

By clicking on **Next** you access to the selected Clearing Report according to the search criteria set.

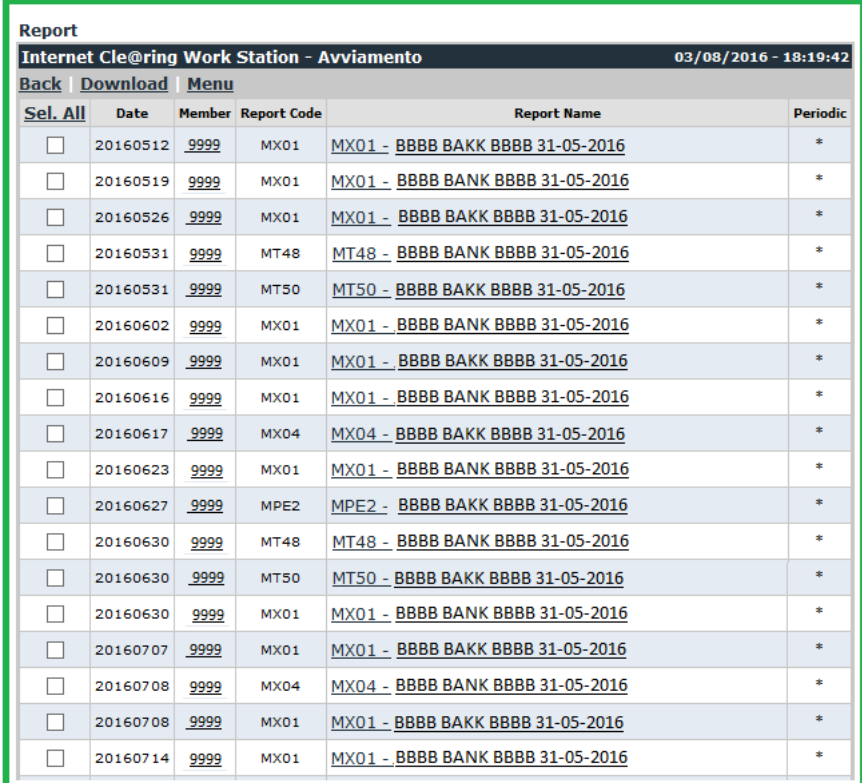

To view the contents of a Clearing Report, click on it in correspondence with the column "**Report Name**". The Clearing Report will be displayed and you'll be able to print it or save it in a local directory of your own PC. In order to download one ore more Clearing Reports, select it/them clicking on the corresponding check box/es on the first column, then click on **Download**.

In order to select all Clearing Reports at the same time, click on **Sel.All**.

An asterisk in the last column indicates whether the Clearing Report has a periodic basis instead of daily.

#### **Actions:**

- **Back,** to return to the previous menu;
- **•** Download, to download the file;
- **Menu**, to return to the main ICWS menu.

26<sup>th</sup> November 2018

#### <span id="page-15-0"></span>**6.4 Documents**

Selecting **Documents**, is possible to view the documents and dispositive requests sent to CC&G and their related processing status.

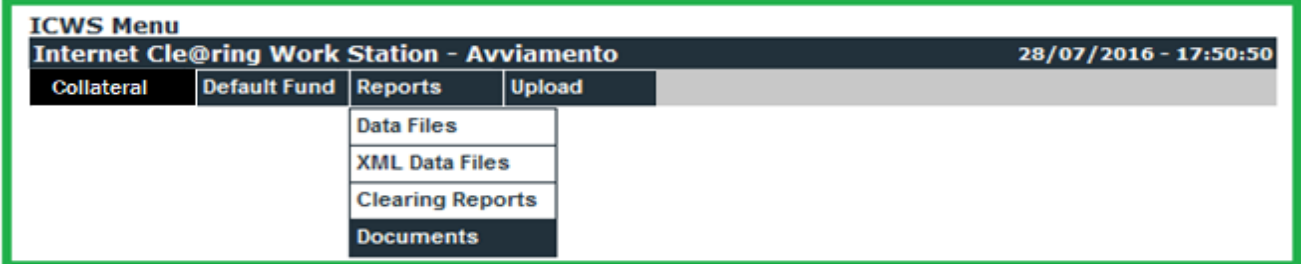

Clicking on **Documents** you access the following Menu:

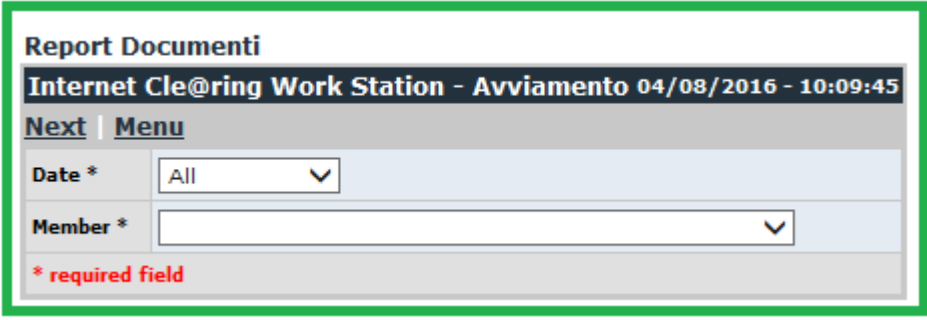

Search criteria of interested documents can be set by selecting the values in the fields with drop-down menu.

In field **Date** is possible to select the sending date of the interested document or maintain the default value "All" in order to research the document within all available dates.

In field **Member** is possible to select the name of the subject (Clearing Member or Settlement Agent or segregated account or Trading Client) for which the research must be done.

By clicking on **Next** you access to the selected documents according to the search criteria set.

26<sup>th</sup> November 2018

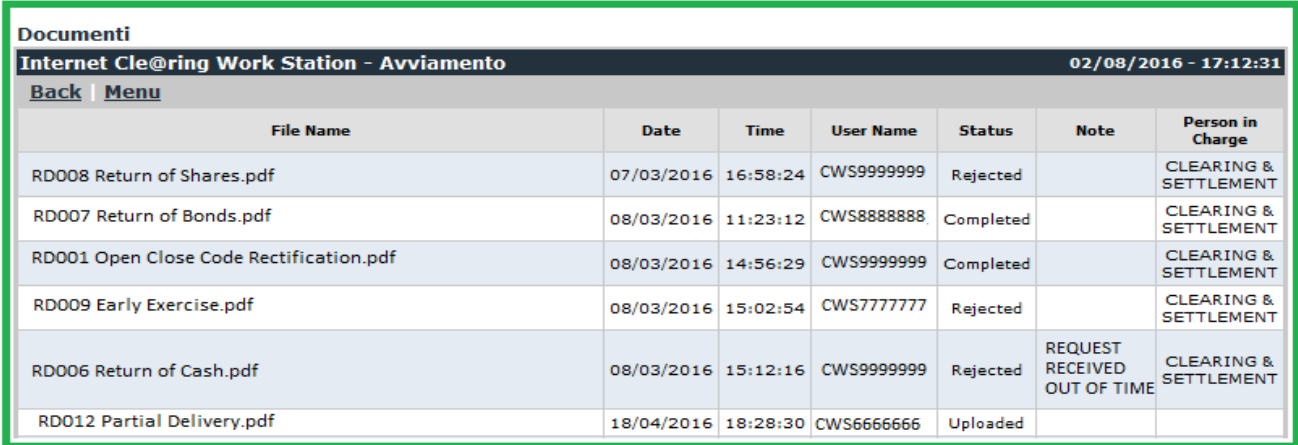

In column **File Name** is indicated the name of the file containing the document or the dispositive request.

In column **Date** is indicated the sending date of the document or the dispositive request.

In column **Time** is indicated the sending time of the document or the dispositive request.

In column **User Name** is indicated the username from which the document or the dispositive request has been sent.

In column **Status** is indicated the processing status of the document or the dispositive request; the value of this field can be one of the following:

- **Uploaded** = sent to CC&G;
- **Working** = being processing by CC&G;
- **Rejected** = not accepted by CC&G;
- **Completed** = document accepted or dispositive request accepted and processed by CC&G.

In column **Note** can be indicated additional information about the processing status of the document or the dispositive request.

In column **Person in Charge** is indicated the department of CC&G that has taken charge of the document or the dispositive request.

#### <span id="page-16-0"></span>**7.0 Upload**

From menu **Upload** is possible to send documents and dispositive requests to CC&G.

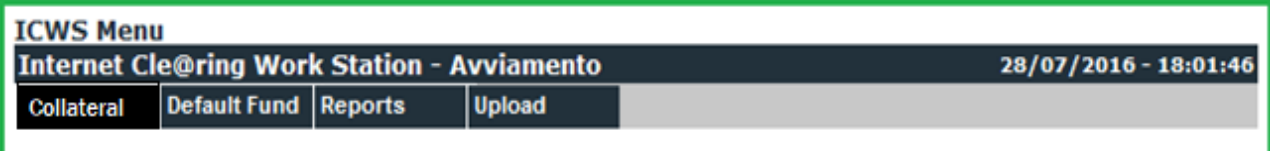

26<sup>th</sup> November 2018

Clicking on **Upload** you access the following Menu:

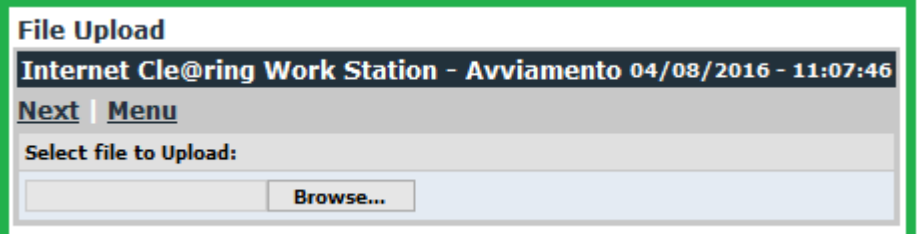

Clicking on **Browse** you access to the folders of your PC where you can search the file corresponding to the document or dispositive request to be sent to CC&G:

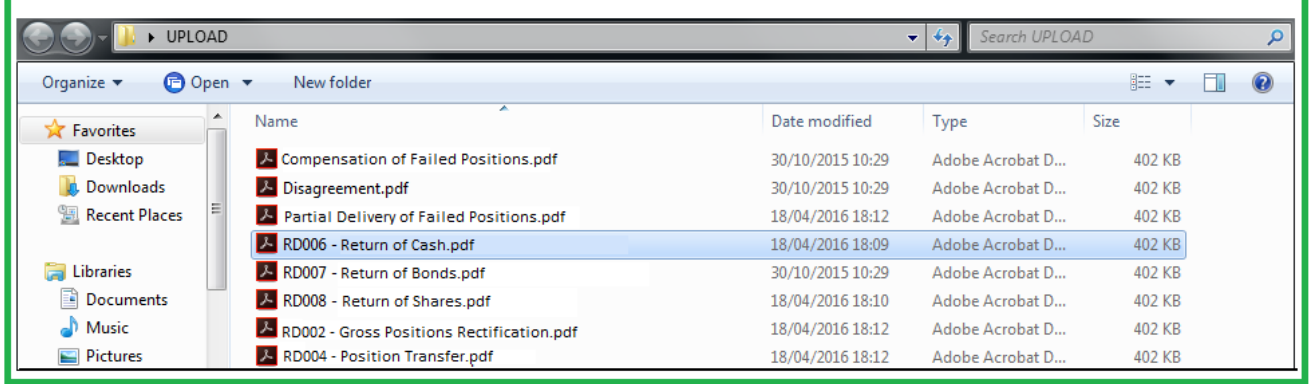

Selecting with a double click the file to be sent to CC&G, you return to the previous menu. The name of the uploaded file will be displayed in the lower left pane.

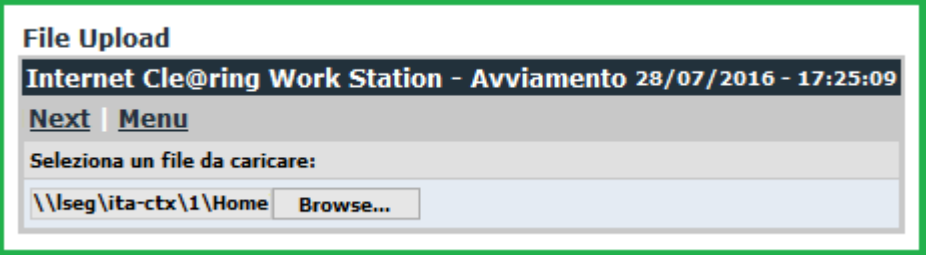

26<sup>th</sup> November 2018

In order to send the file to CC&G click on **Next**. The sending outcome will be shown in the lower box of the next menu:

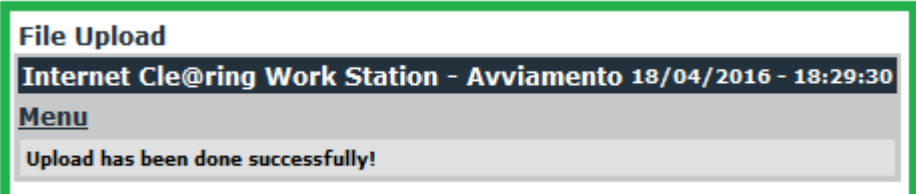

Click on **Menu** to return to the main Menu:

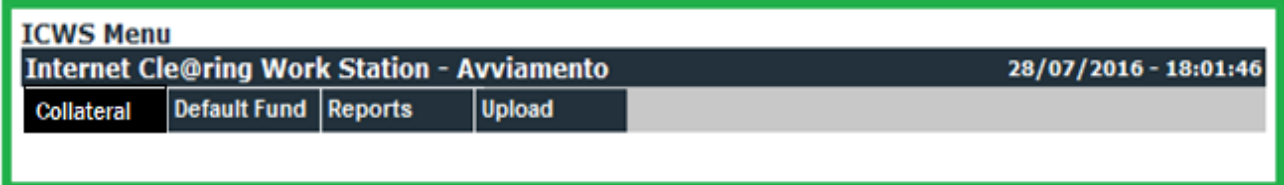

The processing status of the document or the dispositive request can be verified in the menu **Reports - Documents** as described in paragraph **6.4**.

**© May 2014 - This document is adopted pursuant to relevant laws. Cassa di Compensazione e Garanzia S.p.A. accepts no liability, arising, without limitation to the generality of the foregoing, from inaccuracies and/or mistakes, for decisions and/or actions taken by any party based on this document.** 

**AGREX, BEST VENUE INDICATOR, BORSA ITALIANA and BORSA ITALIANA's logo, BORSA ITALIANA ITALIAN STOCK EXCHANGE, BORSA VIRTUALE, BORSAM@T, CITY FOR GOOD, DDM, ELITE, ETFplus, EUROMOT, EXPANDI, EXTRAMOT, IDEM-THE ITALIAN DERIVATIVES MARKET, IDEX, MARKET CONNECT, MIB, MIB 30, MIBTEL, MIDEX, MINIFIB, MIV, MOT, MTA, MTF, NIS, SEDEX, STAR, STAR SEGMENTO TITOLI CON ALTI REQUISITI, TECHSTAR are registered trademarks owned by Borsa Italiana S.p.A.** 

**CC&G is a registered trademark owned by Cassa di Compensazione e Garanzia S.p.A.** 

**MONTE TITOLI, X-TRM, MT-X are registered trademarks owned by Monte Titoli S.p.A.** 

**MTS, BOND VISION, EUROMTS are registered trademarks owned by MTS S.p.A.** 

**PALAZZO MEZZANOTTE CONGRESS CENTRE AND SERVICES, BEST VENUE INDICATOR, MARKET CONNECT are registered trademarks owned by BIt Market Services S.p.A.** 

**London Stock Exchange, the coat of arms device and AIM are registered trademarks of London Stock Exchange plc.** 

**FTSE is a trademark of the London Stock Exchange Group companies and is used by FTSE International Limited under licence.** 

**GATElab, Traderpath, Algorithmicpath, Exchangepath are registered trademarks owned by Gatelab S.r.l. The above trademarks and any other trademark owned by London Stock Exchange Group cannot be used without express written consent by the Company having the ownership on the same.** 

**The Group promotes and offers the post-trading services of Cassa di Compensazione e Garanzia S.p.A. and Monte Titoli S.p.A. in an equitable, transparent and non-discriminatory manner and on the basis of criteria and procedures aimed at assuring interoperability, security and equal treatment among market infrastructures, to all subjects who so request and are qualified in accordance with national and community legislation, applicable rules and decisions of the competent Authorities.** 

Cassa di Compensazione e Garanzia S.p.A. Via Tomacelli, 146 00186 - Roma www.ccg.it

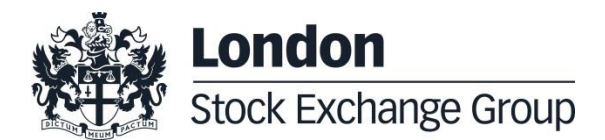